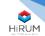

HiRUM Software Solutions - Created:12.11.19 Last Modified:25.03.2021

### **TO ACCESS THE OWNERS PORTAL**

Insert the following link in your browser <a href="http://www.travelgate.com.au/OwnersPortal">http://www.travelgate.com.au/OwnersPortal</a> then you will need to do the following:

- First Step When you first log on for the first time, you will need to select 'Forgot
  Password". As we do not provide a password for you, this is the only way to create a
  specific, personalised password.
- Second Step insert the email address that your Unit Statements go to.
- You will then receive and email in your inbox providing you with a password to access the Owners Portal

The portal will allow you to access your Unit Statements, End of Year reports, make Owner Bookings and receive/ send messages between the manager and yourself

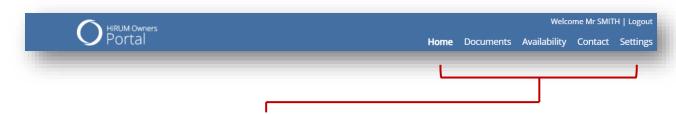

In the top band, right-hand side, you will see the following options.

<u>Home:</u> This is the home screen and will default when logging onto the Portal It shows the following options:

- Messages Messages from Manager
- New Documents that are Available
- Upcoming Bookings Owner and Owner Friends and Family Bookings
- Owner Details of the Unit/property

### **Documents**

• This will show Statements and sent Messages

### **Availability**

Shows Availability and Bookings for your Unit/Property

### **Contact**

Is where you can send a message to Management

#### <u>Settings</u>

Unit/Property User Details

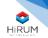

HiRUM Software Solutions - Created:12.11.19 Last Modified:25.03.2021

### **Home**

When logging onto the Owners Portal you will be on the Home Page

- Messages Messages from Manager will show here— to read the message click on the message
- New Documents Available Recently sent documents to you
- Upcoming Bookings Owner and Owner Friends and Family Bookings that you have made

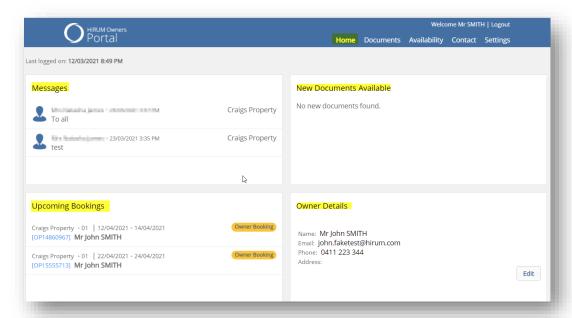

### **Documents**

- When clicking on the **Documents** tab you will see the Unit/Property Statements
- This will also show messages that Management has sent and Messages you have sent to Management, click on the message to read and you can also print this list

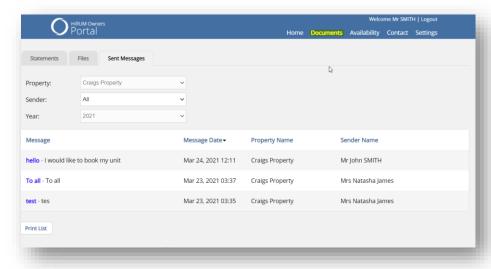

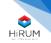

HiRUM Software Solutions - Created:12.11.19 Last Modified:25.03.2021

### **Availability**

Bookings are colour coded to assist with identifying the type of booking

### **Calendar Legend**

- Guest Bookings these are bookings that are made for Friends and Family on the Portal
- Owner Bookings Owner bookings made on the portal
- Other Bookings Guest Bookings
- **Selected Booking Range** when selecting a date range on the Portal the dates will be highlighted in Blue

### To Make a Booking

Log on to the Owners Portal and click on the **Availability** Tab Go to the Dates of the month you are wanting to make a booking.

- Click on the calendar on date your stay is to commence and the date the stay ends –
   when doing this you will see these dates are now marked blue
- Click on Book on Book Now which is located in the bottom of the screen
   Please Note past dates will show as faded where there is no booking and you cannot look at past months

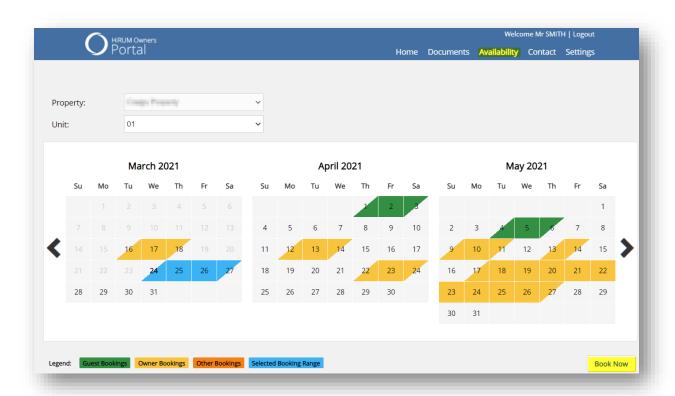

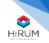

HiRUM Software Solutions - Created:12.11.19 Last Modified:25.03.2021

When you click on **Book Now** a Booking Form as shown below will populate the screen

- Guest Details select if the booking is an Owner or Owner Guest booking
- **Guest Given and Surname** defaults to the Unit Owners Name, change if the booking is not for the owner or is to go under another name
- Phone defaults to the Owners phone number that is on file, change if needed
- Email default email is the Owners email address the booking confirmation will go to this
  email address if you select to email the Booking Confirmation \* See Note Below
- Special Requirements can be added to the booking

\*Note: If you want to email the confirmation to a different email address you will need to change the email address in this section prior to clicking on **Book** 

On the top right of the screen the Dates of Stay are shown plus the number of nights the booking is for

To confirm the booking you need to click on **Book** which is located in the bottom right of the screen

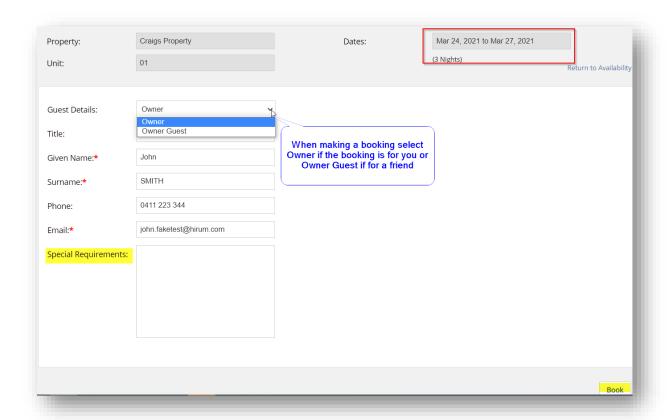

When you click on **Book**, a **Booking Confirmation** will populate the screen

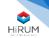

HiRUM Software Solutions - Created:12.11.19 Last Modified:25.03.2021

### **Booking Confirmation**

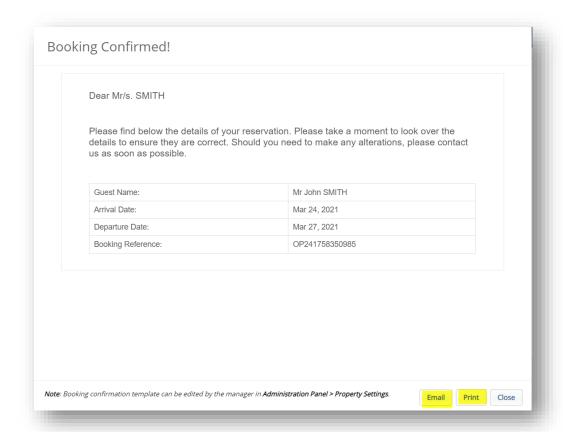

### The **Booking Confirmation** can be emailed or printed

If you email the Confirmation pop up message will appear to say Email Sent, click on Ok to close this screen. Click on Close to close the Booking Confirmed screen

The Manager will automatically receive your booking in HiRUM

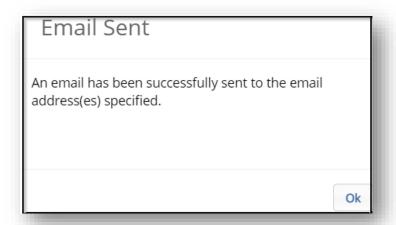

HiRUM Software Solutions - Created:12.11.19 Last Modified:25.03.2021

## **Contact**

This is where you can send a message to the Manager

- The Senders Name and Senders Email will default to your details noted in HiRUM, you
  can change the Senders Name and Senders Email if you wish prior to sending the
  message however once you have sent this message these details will return to the default
  details
- Add the Subject and insert a Message

Anything with a red \*is a mandatory field you need to enter information

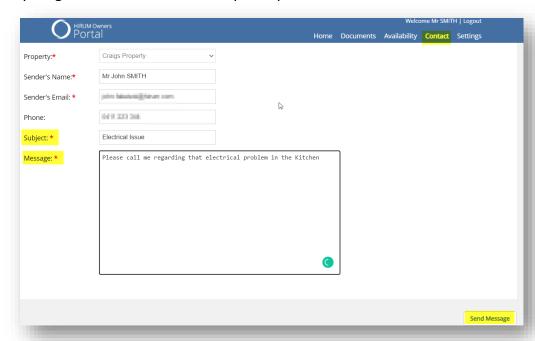

When you click on Send Message a **Message Sent** successfully will pop up on the screen Click on **Close** to close this screen

If you go to **Documents>Sent Messages** you will see these messages in here.

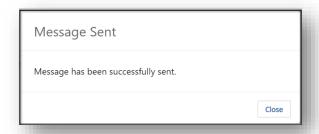

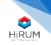

HiRUM Software Solutions - Created:12.11.19 Last Modified:25.03.2021

### **Settings**

- You can change your Password
- Set up another **New User** for example you may want your accountant to access the portal for your financials

### **Changing your Password**

• Select Settings – in the bottom section of the screen click on Edit

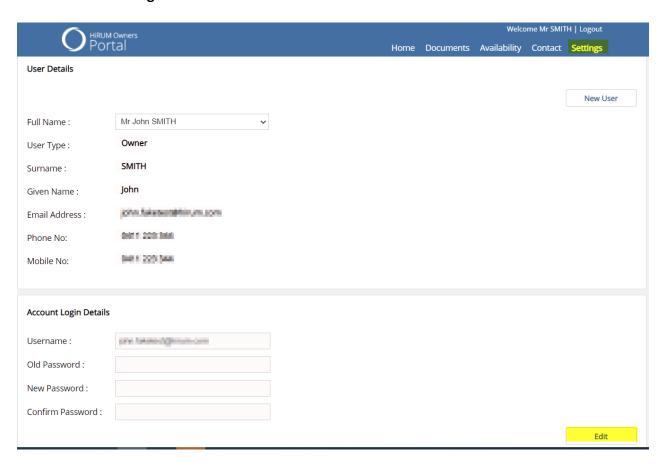

Account Login Details - change your password in this section and click on Save

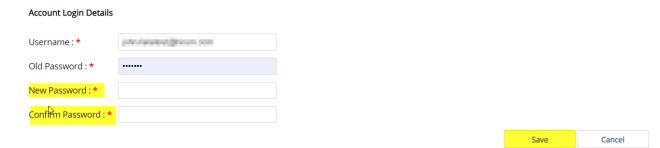

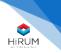

HiRUM Software Solutions - Created:12.11.19 Last Modified:25.03.2021

### **Adding a New User**

- Select Settings
- Click on New User

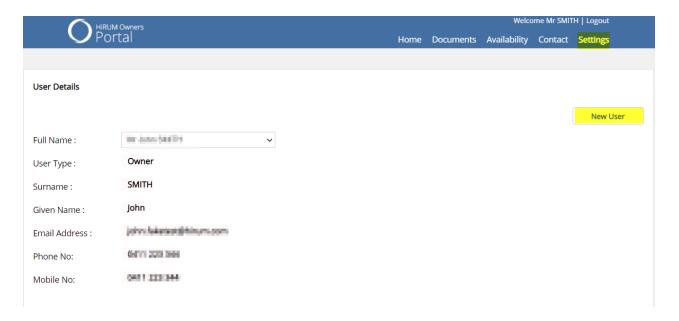

Complete the User Details and Account Login Details – click on Save

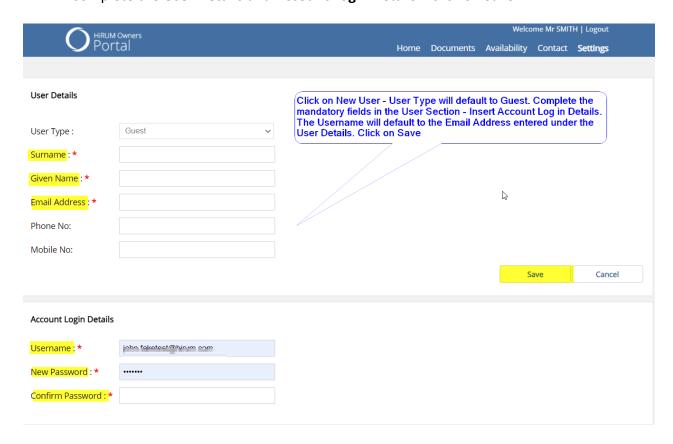